# **How to create and add your ORCID iD in Pure**

TU Delft Library, 2s March 2017

Your publisher may have asked for an ORCID iD when you submitted a publication or you may have already chosen to set up an ORCID profile to promote your research output. As an increasing number of publishers, research funders, and universities adopt ORCID, having your ORCID iD in Pure will maximize the opportunity for system integrations in the future.

You can check in the **ORCID registry** whether you already have registered an ORCID iD. If you do not have an ORCID iD yet follow the steps below to register an ORCID iD and add it to Pure. If you already have an ORCID iD you can add your ORCID iD to your Pure profile by connecting once from Pure to Orcid.org.

# **1.** Log ont[o Pure](https://pure.tudelft.nl/admin)

**2.** On your Personal overview, click on the **Edit profile** button.

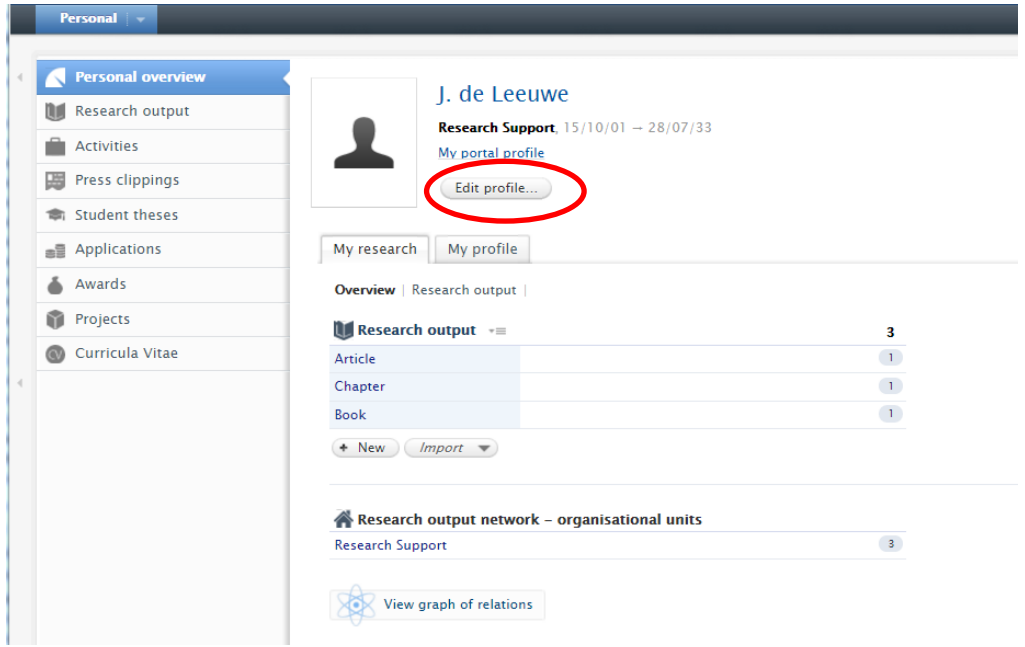

# **Edit profile**

**3.** In the new window, click on the **Create or Connect your ORCID ID** button.

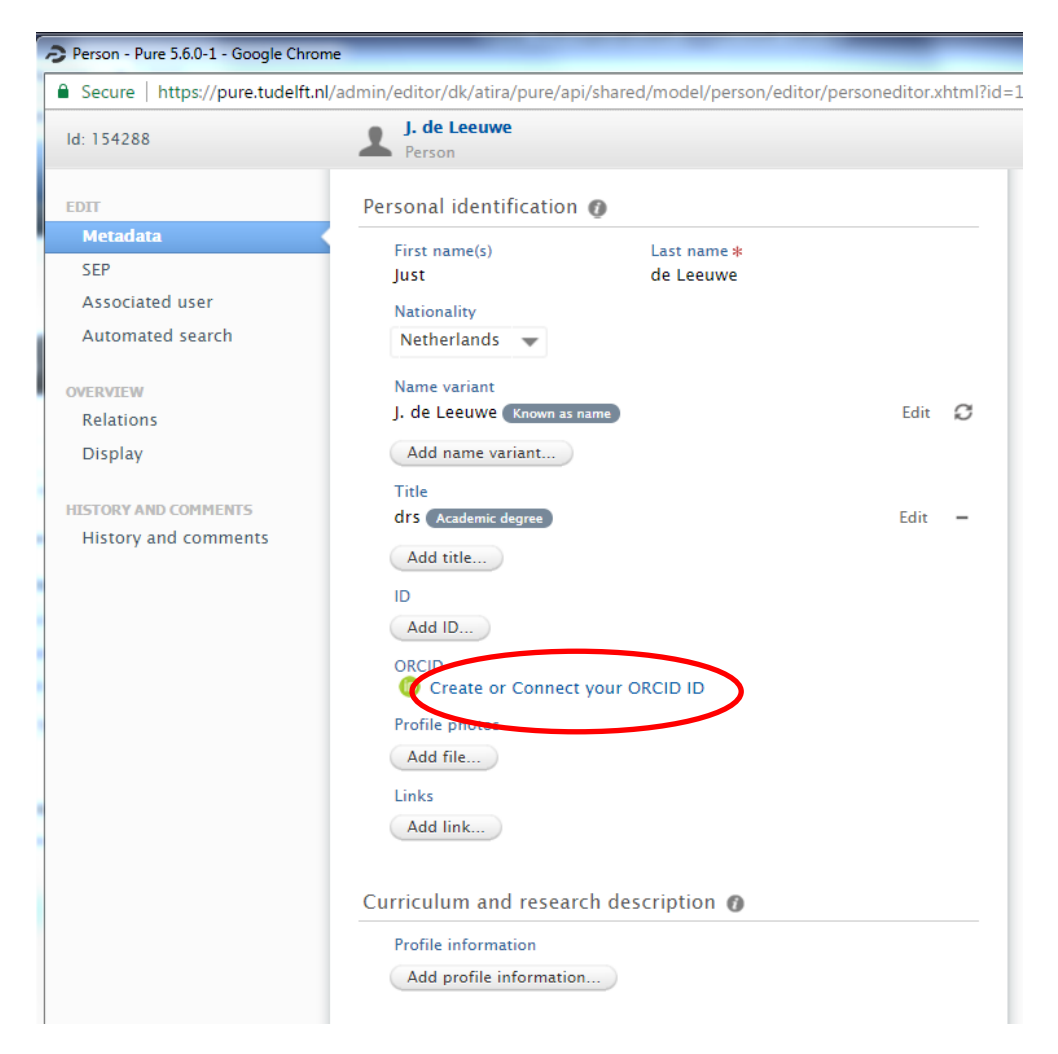

#### **Create or Connect your ORCID iD**

**4.** The following message appears. Click on the **Proceed** button.

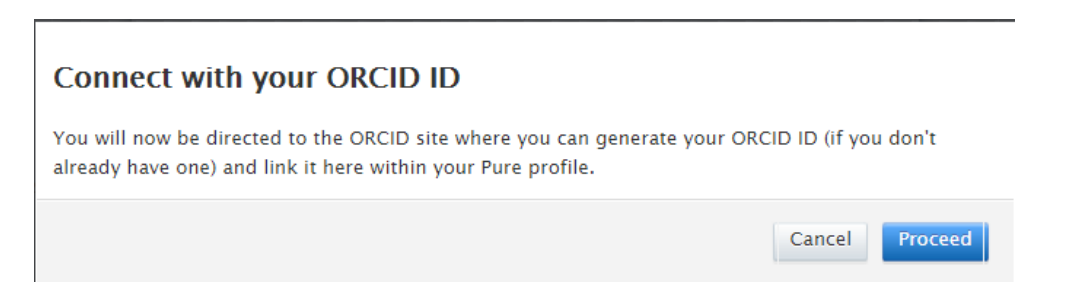

# **Proceed**

**5.** A connection is made from Pure to ORCID website. Click on the **Register now** button to create an ORCID.

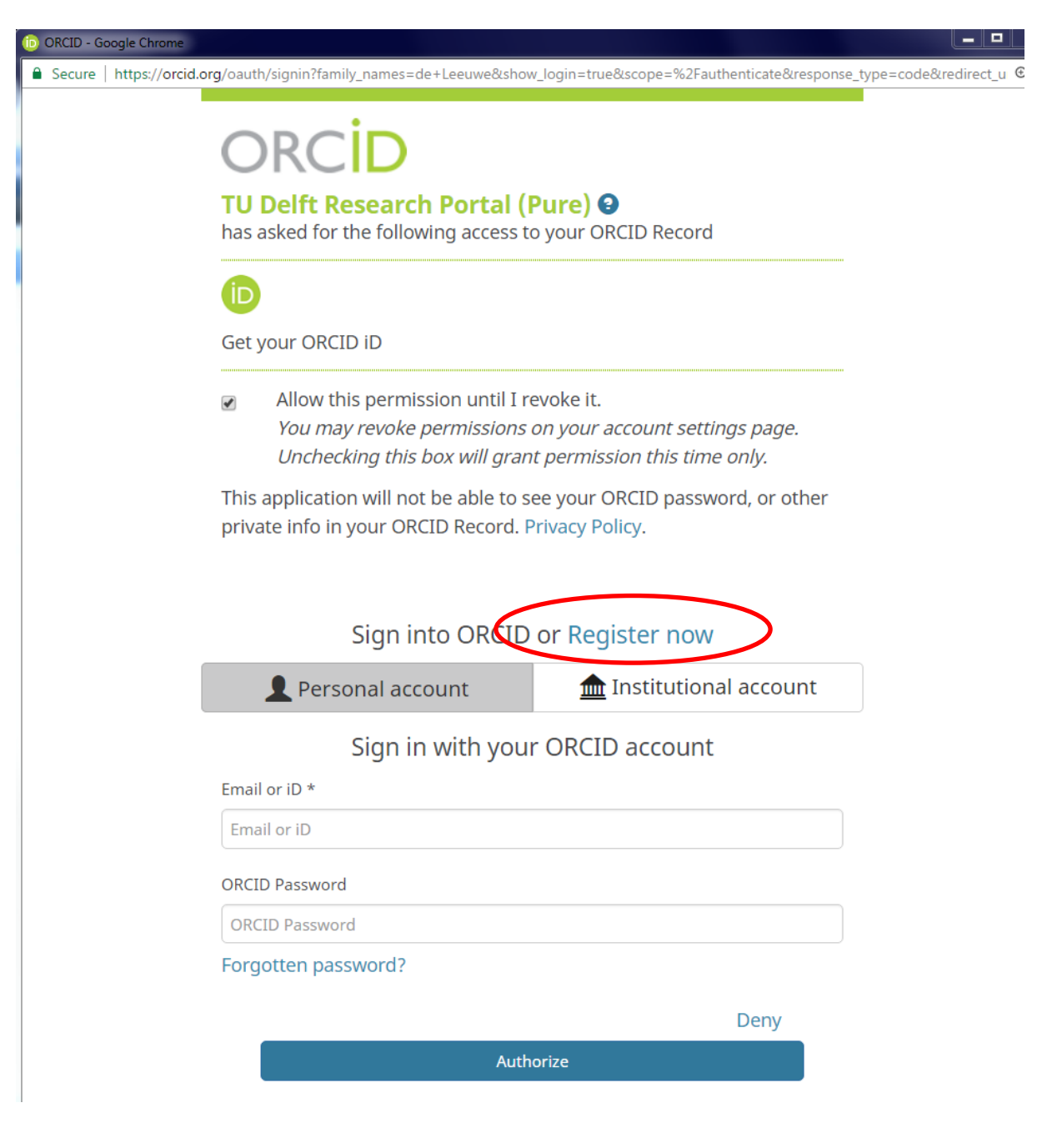

# **Register now**

**6.** Fill in the form, check the Terms of Use box and click on the **Authorize** button.

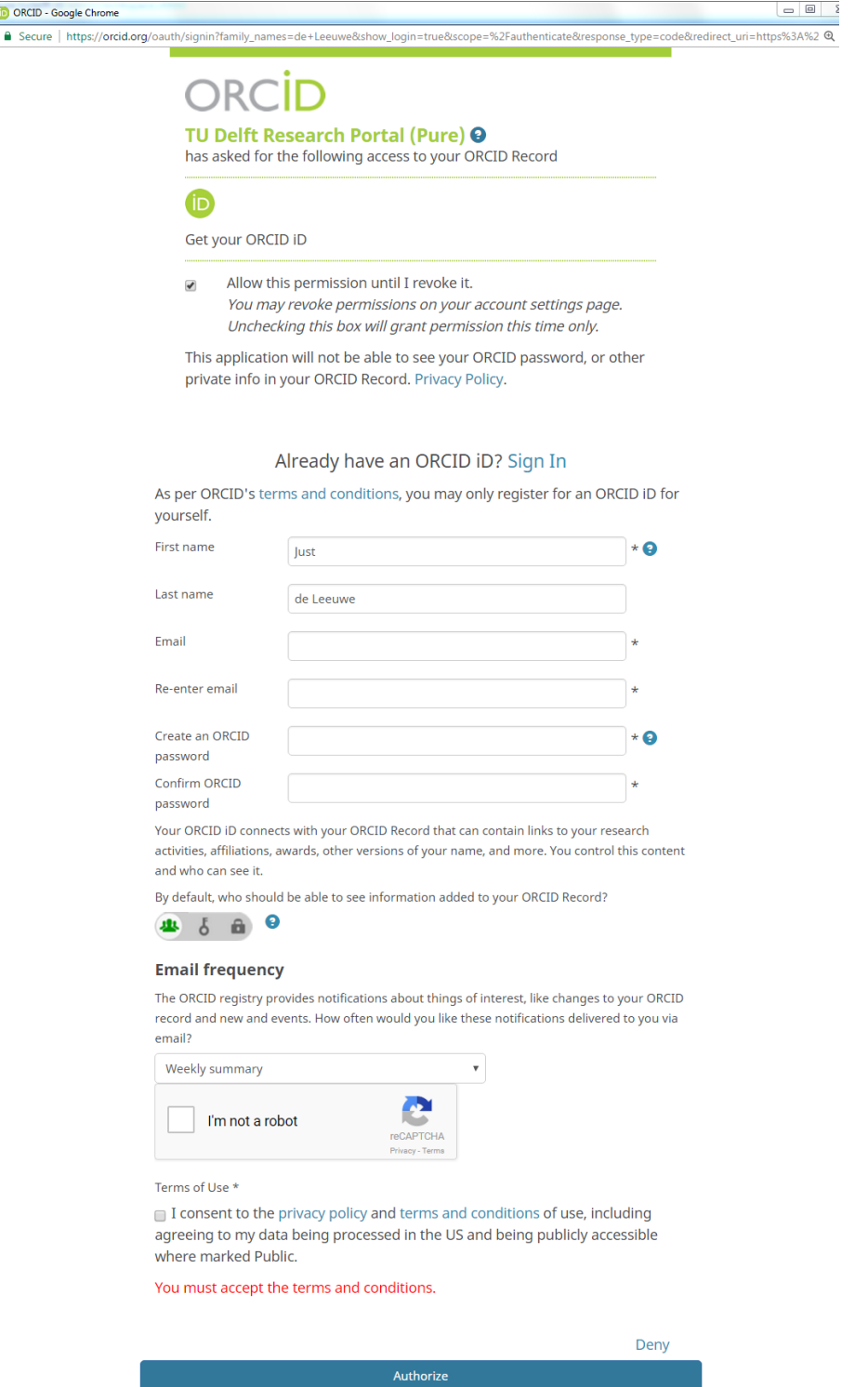

# **Authorize**

**7**. Your ORCID iD will be created now, and you will be returned to Pure. The ORCID iD will be added to your Pure profile automatically.

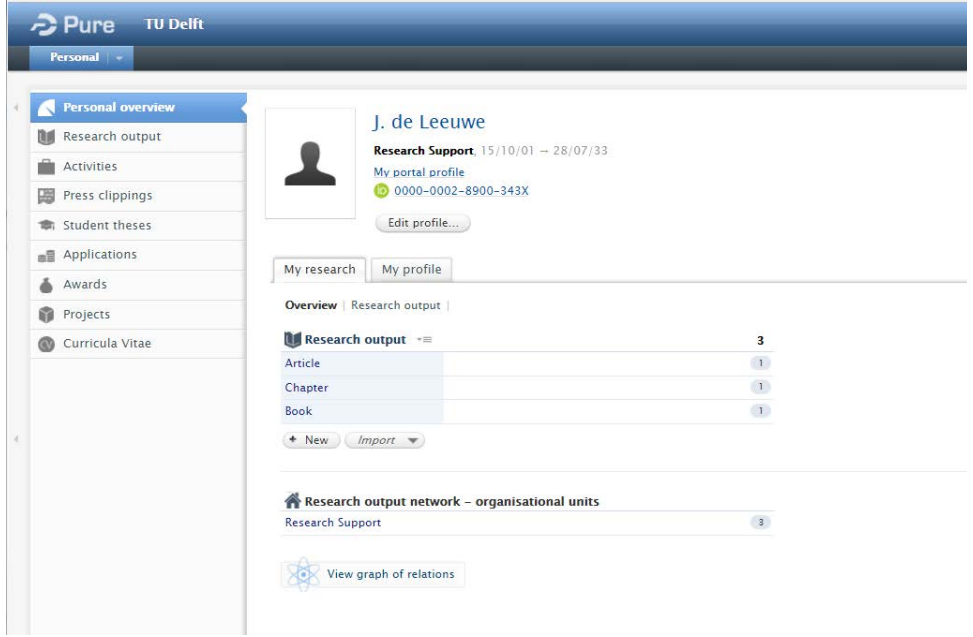

Note: In the near future it will be possible to use your institutional account (your TU Delft NetID) to create an ORCID iD.

**8.** Click 'Save' at the bottom of your profile page to add the ORCID iD.

For more information and help, see the **ORCID** user guides.

If you have any questions, please send an email to: [researchsupport@tudelft.nl.](mailto:researchsupport@tudelft.nl)